# **COBI.time**

# **Benutzerhandbuch für den Administrator**

#### **Zweck und Anwendungsbereich**

Dieses Dokument ist das Benutzerhandbuch zum Einrichten von COBI.time für den Administrator.

Es soll alle notwendigen Informationen zur Nutzung dieser Software im Prozess des Zeiterfassungsmanagements liefern. Es unterstützt den Administrator bei der Einrichtung der Mitarbeiter von COBI.time.

Das Handbuch setzt voraus, dass die Anwender mit dem PC oder dem Gerät, auf dem COBI.time installiert ist, vertraut sind. Die Person, die COBI.time ausführt, muss über eine ausreichende Sicherheitsfreigabe verfügen und entsprechend dem Status des Unternehmens autorisiert sein.

Diejenigen Personen, die Zugang zur Nutzung von COBI.time in Verbindung mit klassifizierter Hardware haben, müssen sich mit den Anweisungen in diesem Handbuch vertraut machen und diese befolgen.

Das Handbuch ist in nachfolgende Abschnitte unterteilt:

#### • **Allgemeine Einstellungen**

- **Gerätekonfiguration**
- Spracheinstellungen
- Ansicht

#### • **Verwaltungsfunktionen**

- Arbeitszeitmodelle, Feiertags- und Abwesenheitsverwaltung
- Benutzerverwaltung
	- o Import der Mitarbeiter aus SAP Business One
	- o Einrichten einzelner Mitarbeiter
- Benutzergruppen
	- o Benutzerrechte
- **System Einstellungen**

#### **Allgemeine Einstellungen**

#### **Gerätekonfiguration**

Wenn man den Domain Namen mit **/start** eingibt bekommt man die Konfigurationsmaske von COBI.time angezeigt.

**\_\_\_\_\_\_\_\_\_\_\_\_\_\_\_\_\_\_\_\_\_\_\_\_\_\_\_\_\_\_\_\_\_\_\_\_\_\_\_\_\_\_\_\_\_\_\_\_\_\_\_\_\_\_\_\_\_\_\_\_\_\_\_\_\_\_\_\_\_\_\_\_\_\_\_\_\_\_\_\_\_**

Beispiel: [https://cobitime-url/](https://cobitime-url/start)**start**

Man hat hier die Möglichkeit einzustellen, wie man sich einloggen möchte. Wählen Sie die gewünschte Konfiguration aus und klicken Sie auf Speichern. Der Administrator loggt sich gewöhnlich mit dem Benutzernamen und Passwort ein.

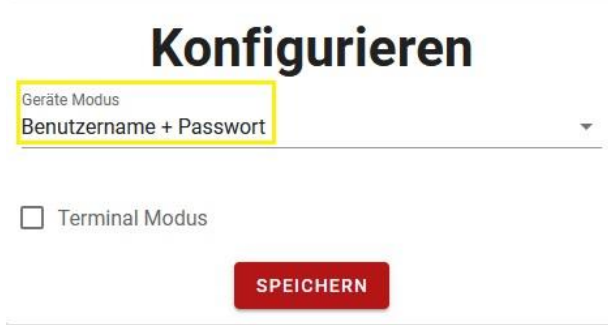

Der Terminal Modus ist für den Administrator nicht relevant.

Bei der Installation wird für den Administrator automatisch der Benutzername "admin" und das Passwort "admin" vergeben. Man wird bei dem Versuch sich erstmalig einzuloggen aufgefordert das Passwort entsprechend zu ändern.

#### Möchten Sie das Passwort ändern? Passwort eingeben Passwort ist zu kurz! Passwort bestätigen SPEICHERN ABBRECHEN

Wieviel Zeichen ?

#### **Spracheinstellungen**

Des Weiteren gibt es die Möglichkeit Ihre bevorzugte Sprache, mit der Sie arbeiten möchten, auszuwählen. Diese Funktion finden Sie in der oberen rechten Ecke. COBI.time ist momentan auf Deutsch und Englisch verfügbar.

\_\_\_\_\_\_\_\_\_\_\_\_\_\_\_\_\_\_\_\_\_\_\_\_\_\_\_\_\_\_\_\_\_\_\_\_\_\_\_\_\_\_\_\_\_\_\_\_\_\_\_\_\_\_\_\_\_\_\_\_\_\_\_\_\_\_\_\_\_\_\_\_\_\_\_\_\_\_\_\_\_

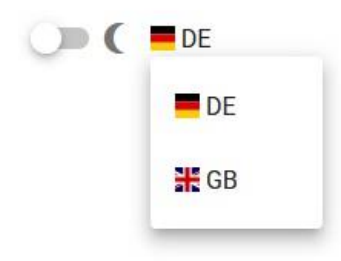

#### **Ansicht**

COBI.time kann sowohl im Dunkel- als auch im Hellmodus betrieben werden. Den Schieberegler zur Umstellung der Ansicht finden Sie auch in der oberen rechten Ecke, und zwar links neben der Sprachauswahl.

\_\_\_\_\_\_\_\_\_\_\_\_\_\_\_\_\_\_\_\_\_\_\_\_\_\_\_\_\_\_\_\_\_\_\_\_\_\_\_\_\_\_\_\_\_\_\_\_\_\_\_\_\_\_\_\_\_\_\_\_\_\_\_\_\_\_\_\_\_\_\_\_\_\_\_\_\_\_\_\_\_

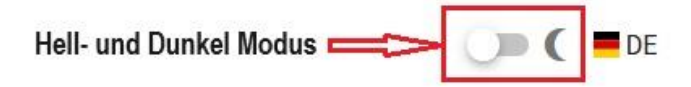

#### **Verwaltungsfunktionen**

#### **Wie richtet man COBI.time für die Mitarbeiter zur Benutzung ein?**

Nachdem alle generellen Einstellungen ausgewählt wurden, können Sie sich nun als Administrator in COBI.time einloggen und erhalten nachfolgendes Dashboard.

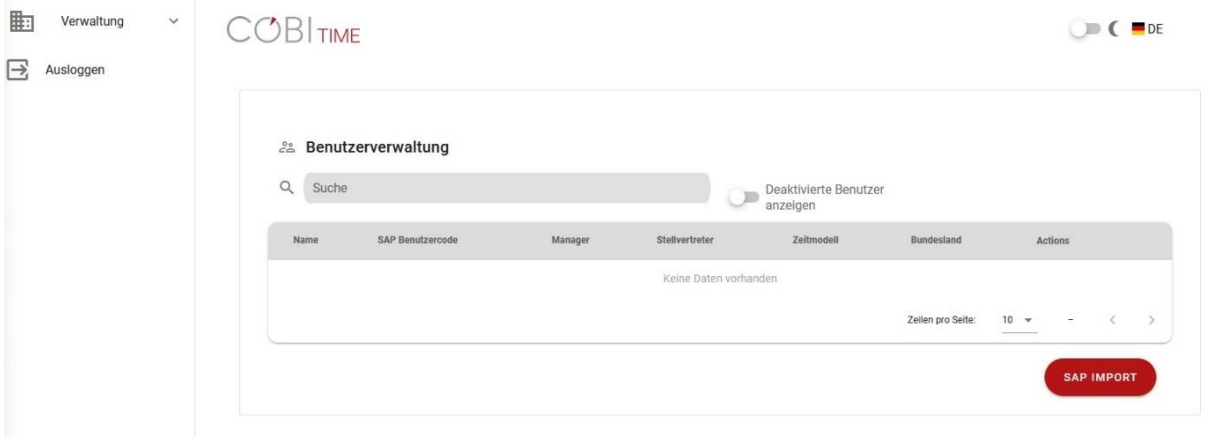

Im linken Bereich befindet sich das Verwaltungsmodul, welches man rechts mit dem Pfeil ausklappen kann.

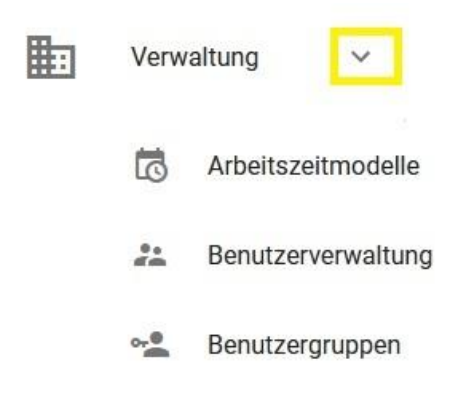

Das Dashboard ist in 3 Bereiche eingeteilt:

# **COBLIME**

#### $\bigcirc$  C  $\blacksquare$  DE

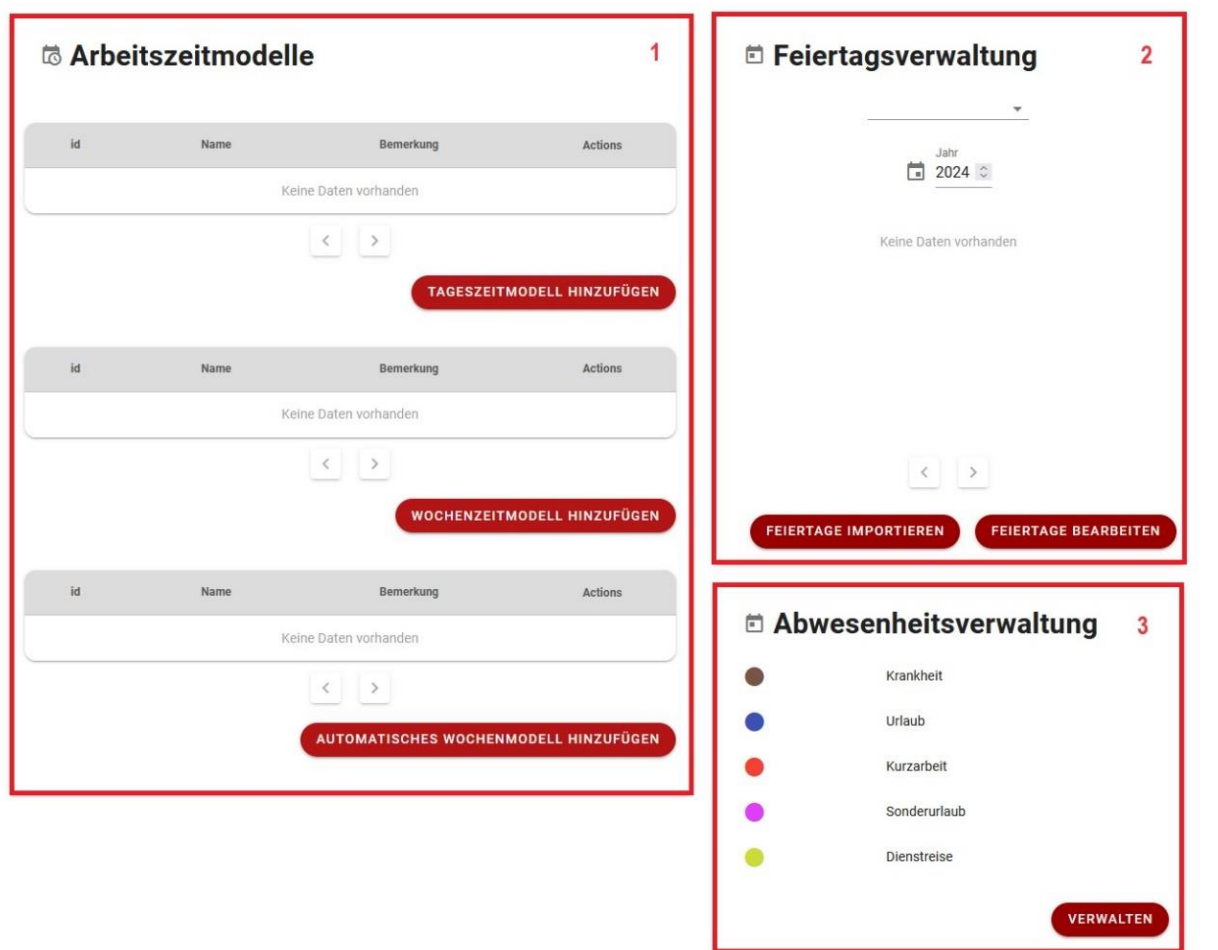

Man beginnt mit dem Untermodul "Arbeitszeitmodelle" in welchem grundlegende Informationen angelegt bzw. eingepflegt werden müssen.

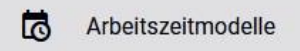

Es öffnet sich nachfolgende Ansicht, die in 3 Bereiche unterteilt ist:

#### **1. Arbeitszeitmodelle**

- Tageszeitmodell
- Wochenzeitmodell
- Automatisches Wochenzeitmodell

#### **2. Feiertagsverwaltung**

- Import von Feiertagen

#### **3. Abwesenheitsverwaltung**

- Anlegen diverser Abwesenheitsgründe

#### **1. Wie legt man Arbeitszeitmodelle an?**

#### **Tageszeitmodell**

Die Grundlage für ein Wochenarbeitszeitmodell ist ein Tagesmodell, hier wird die Sollarbeitszeit eines Mitarbeiters für einen Tag definiert. Dabei spielt der Wochentag erstmal keine Rolle, wenn der Mitarbeiter zum Beispiel von Montag bis Donnerstag 8 Stunden arbeitet und am Freitag nur 6 Stunden.

Man klickt hierfür auf den Button "Tageszeitmodell Hinzufügen" und erhält nachfolgende Maske.

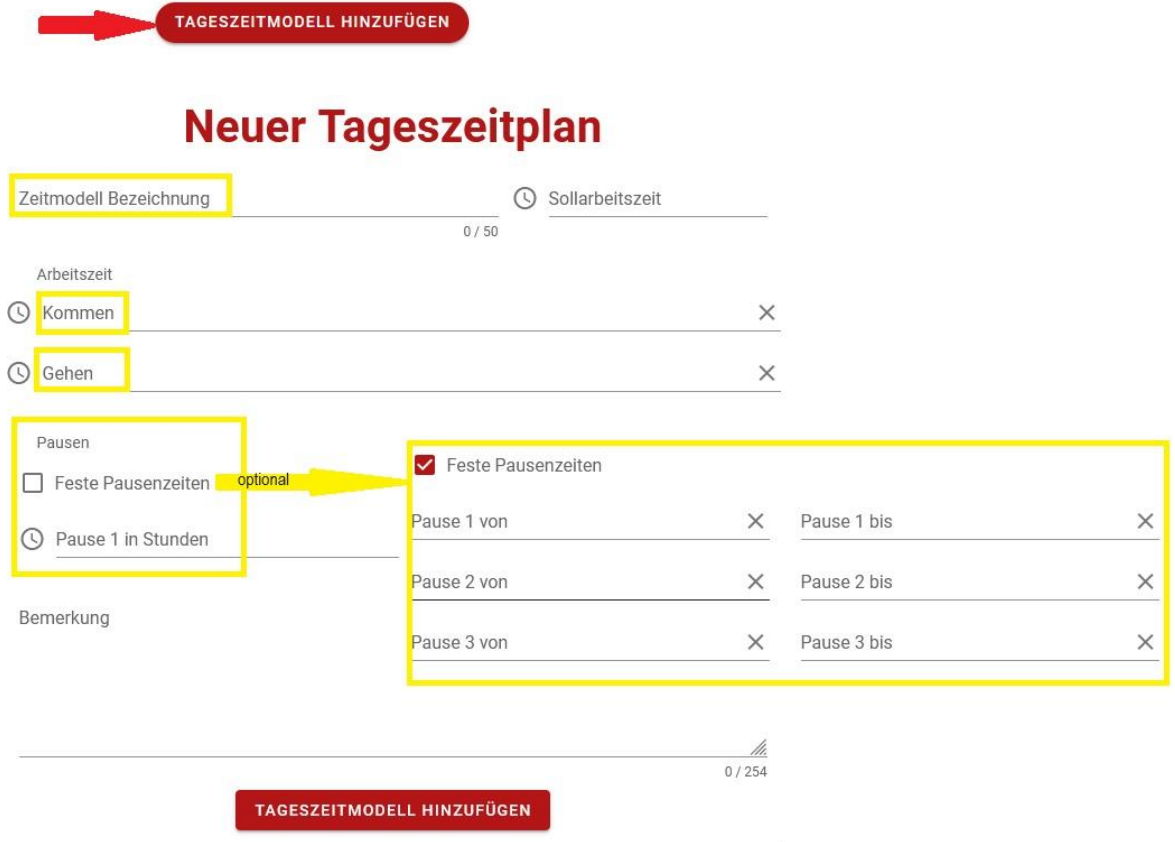

Die Zeitmodell Bezeichnung sollte eindeutig sein, damit diese später nicht zu Verwechselungen oder Unklarheiten führt. Danach gibt man den Beginn (Kommen) und das Ende (Gehen) der Arbeitszeit ein. Für die Pausenregelung gibt es zwei Möglichkeiten, man definiert die Länge der Pause, zum Beispiel 1 Stunde oder man gibt feste Pausenzeiten ein. Diese Variante wird häufig bei Lager- oder Produktionsmitarbeiter angewendet, d.h. diese Pausenzeiten werden in COBI.time automatisch gebucht unabhängig davon, ob die Pause genommen wurde oder nicht.

Nachdem diese drei Varianten eingegeben wurden, wird die die Sollarbeitszeit automatisch berechnet und in der oberen rechten Ecke automatisch angezeigt. Über den Button (mittig unten) "Tageszeitmodell Hinzufügen" wird diese Tagesstruktur abgespeichert.

Für die Arbeitsfreien Tage wird in der Regel ein Tagesmodell mit Arbeitsbeginn- und ende jeweils mit 00:00 Uhr angelegt, so dass sich eine Sollarbeitszeit von Null Stunden ergibt, das heißt COBI.time erwartet an diesen Tagen keine Zeitbuchung.

### Nachfolgend zwei Beispiele für einen 8 Stunden Tag Bürotätigkeit und 8 Stunden in der Produktion.

### Tagesmodell Beispiel Büro:

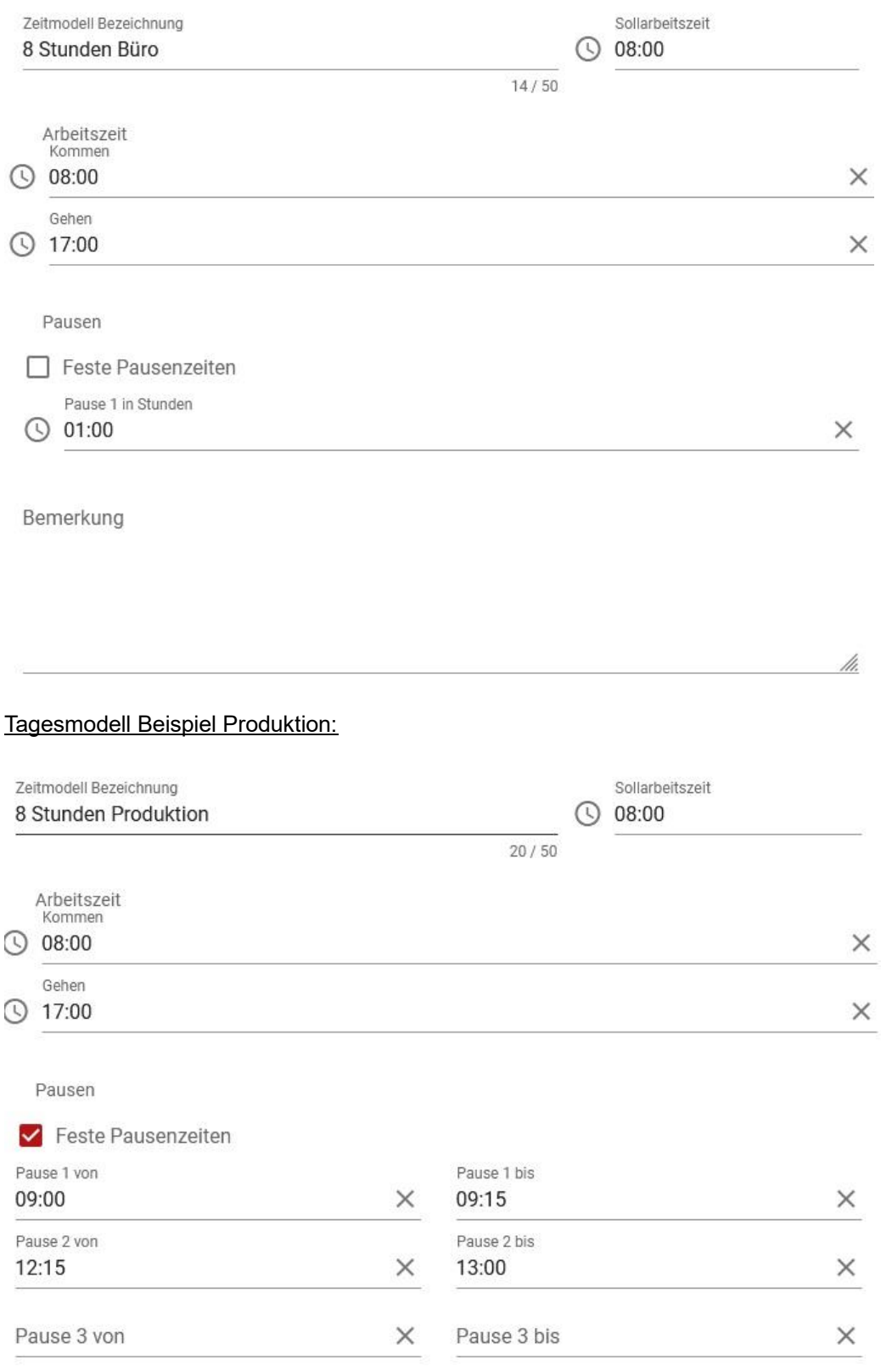

Bemerkung

#### **Wochenzeitmodell**

Nachdem alle Tageszeitmodelle definiert worden sind, kann man sich die entsprechenden Wochenzeitmodelle erstellen. Auch hier klickt man wieder auf den Button "Wochenzeitmodell Hinzufügen" und erhält nachfolgende Maske.

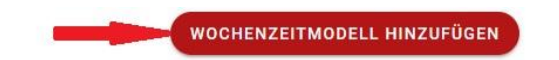

# **Neuer Wochenzeitplan**

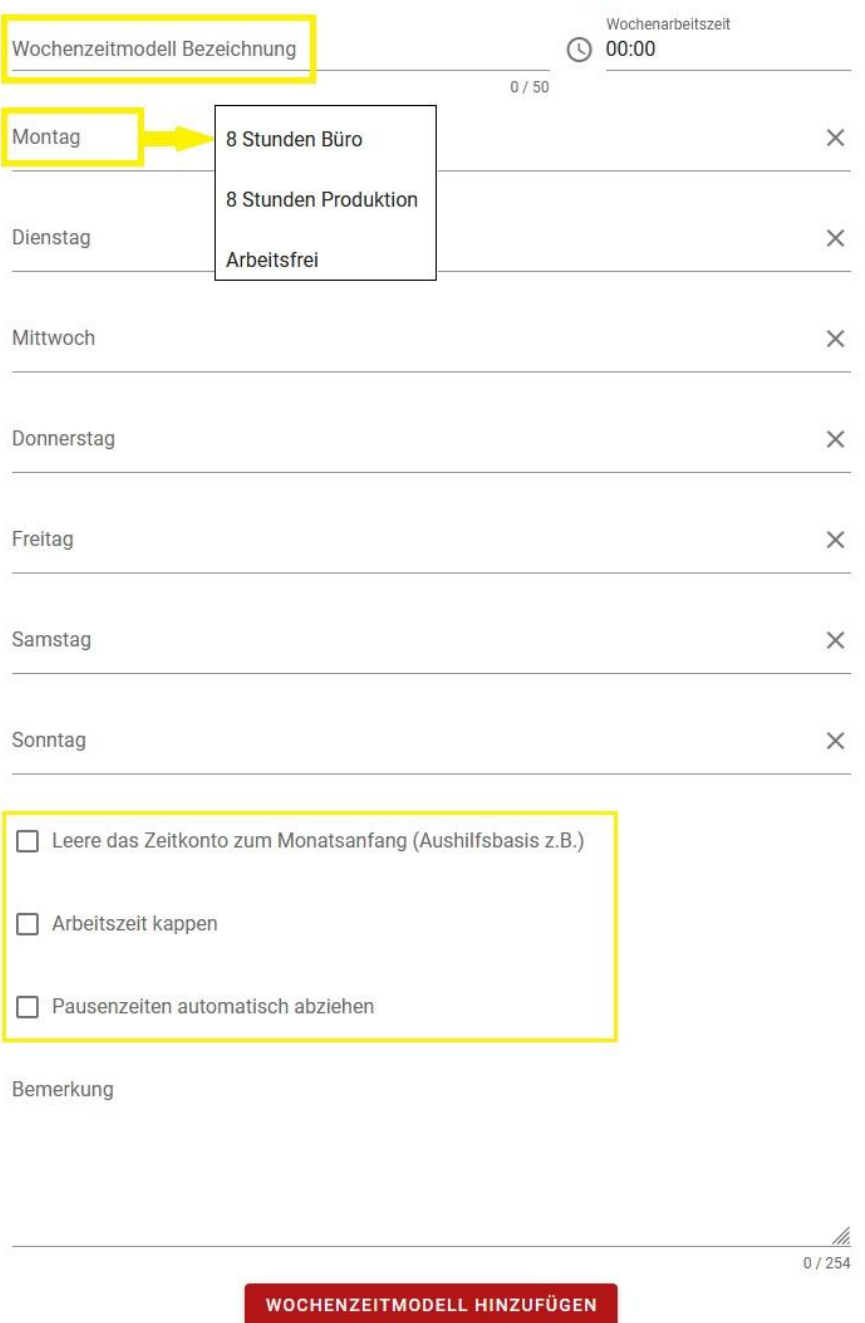

Auch hier sollte man wieder darauf achten das die Modellbezeichnung eindeutig ist und nicht zu Verwechselungen führen kann. Nachdem die Modellbezeichnung vergeben ist, klickt man in die Wochentags Spalte, z.B. Montag, man erhält die Auswahlliste von den Tageszeitmodellen, die man im vorherigen Schritt angelegt hat. Man wählt nun für jeden Wochentag das entsprechende Tagesmodell aus. Wenn dies abgeschlossen ist berechnet sich die wöchentliche Arbeitszeit automatisch und wird in der oberen rechten Ecke angezeigt.

Zusätzlich kann man im Wochenzeitmodell im unteren Bereich noch drei zusätzliche Optionen aktivieren:

#### Leere das Zeitkonto zum Monatsanfang п

Wenn diese Funktion aktiviert ist, wird das Zeitkonto eines Mitarbeiters am Monatsanfang automatisch auf null Stunden zurückgesetzt. In der Praxis wird dies zum Beispiel für Beschäftigte auf Aushilfsbasis verwendet.

#### □ Arbeitszeit kappen

Bei Aktivierung dieser Funktion wird das Stundenkonto des Mitarbeiters automatisch gekürzt, wenn sich dieser entweder vor der vereinbarten Arbeitszeit einloggt oder nach dem vereinbarten Arbeitsende ausloggt. Beispiel, der Mitarbeiter hat einen vereinbarten Arbeitsbeginn um 8:00 Uhr und loggt sich schon um 7:30 Uhr ein, es wird automatisch eine halbe Stunde abgezogen.

#### Pausenzeiten automatisch abziehen

Das System ist momentan so eingestellt das nach 6 Stunden 30Minuten und nach 9 Stunden Arbeitszeit 45 Minuten abgezogen werden. Diese Zeiten können Anwenderspezifisch angepasst werden. *(Es ist geplant das der Administrator dies in der Zukunft selbst einstellen kann.)*

Nachfolgend ein Beispiel eines Wochenzeitmodelles für einen klassischen 8 Stunden Bürotag (40 Stunden Woche):

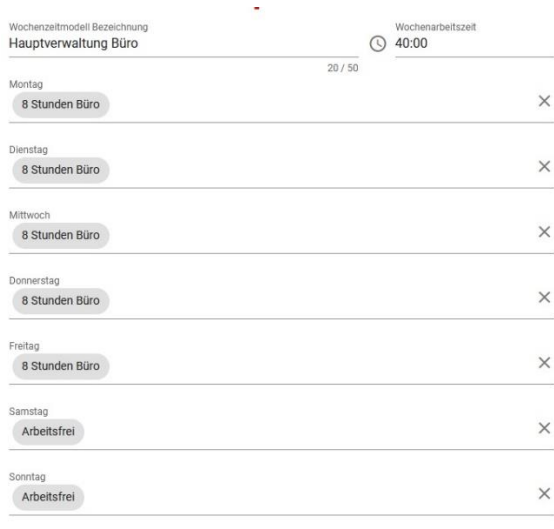

□ Leere das Zeitkonto zum Monatsanfang (Aushilfsbasis z.B.)

□ Arbeitszeit kappen

Pausenzeiten automatisch abziehen

Bemerkung

#### **Automatisches Wochenzeitmodell**

Zusätzlich hat man die Möglichkeit ein automatisches Wochenzeitmodell hinzuzufügen welches zum Beispiel für Auszubildende/Studenten relevant sein könnte.

Nachdem man den Button "Automatisches Wochenmodell Hinzufügen" geklickt hat, erhält man nachfolgende Maske.

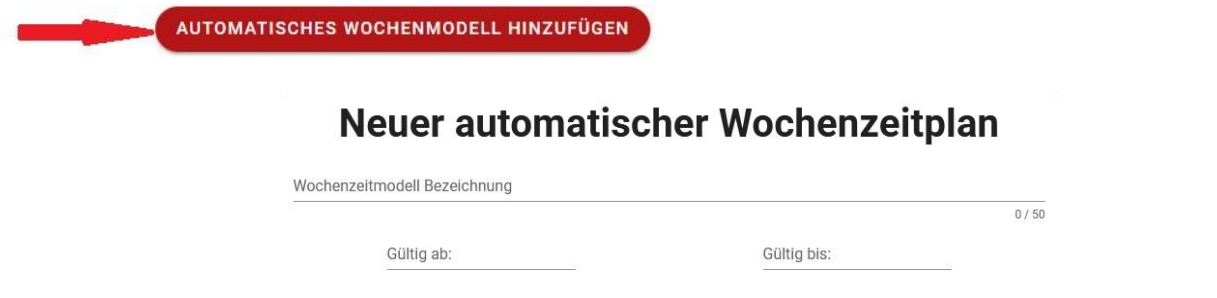

Man vergibt zum einem eine eindeutige Bezeichnung und zum anderen für welchen Zeitraum das Modell gültig sein soll. Danach öffnet sich folgende Maske:

# Neuer automatischer Wochenzeitplan

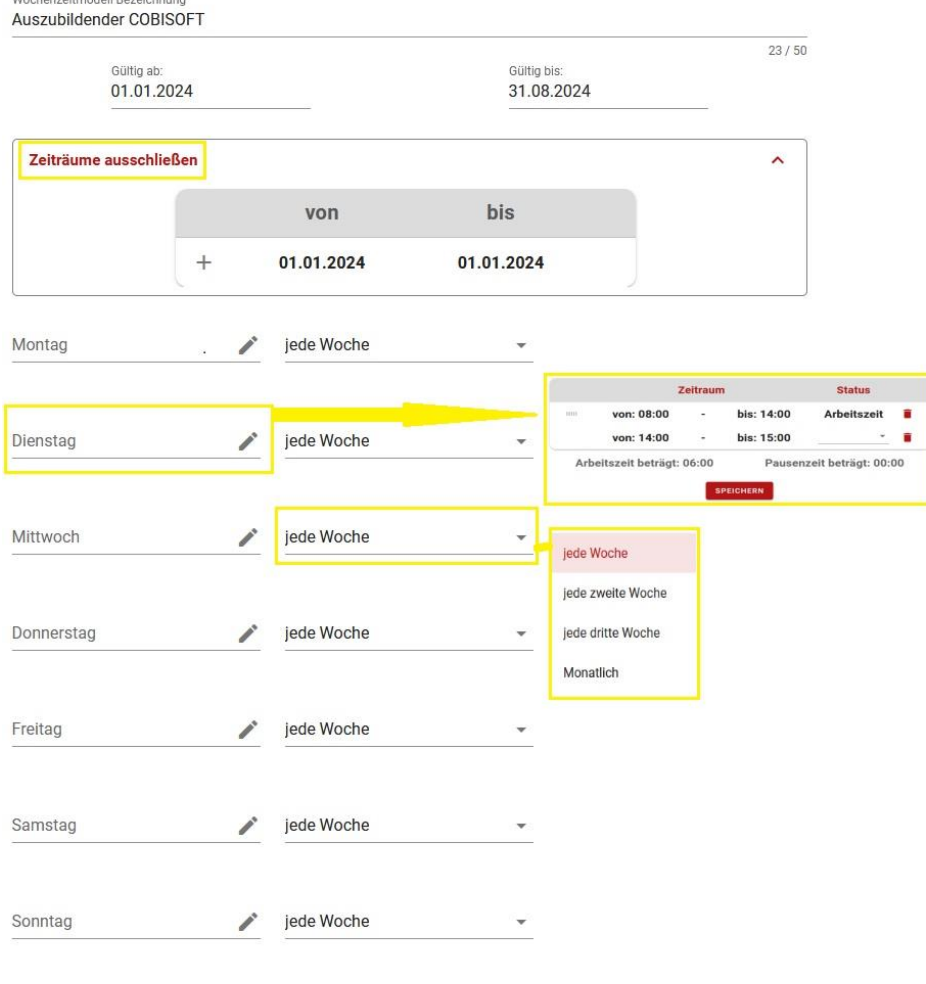

Bemerkung

Im ersten Fenster hat man die Möglichkeit Zeiträume auszuschließen an denen der/ die Auszubildende in den Betrieb kommen muss, wie zum Beispiel in der Ferienzeit.

Man kann nun beginnen gemäß den Schultagen die einzelnen Wochentage zu bearbeiten, die eingegebene Schulzeit wird als Arbeitszeit deklariert. In der zweiten Spalte kann per Auswahlmenü eingestellt werden, in welchem Turnus der Auszubildende an diesen Tagen Schule hat. Sollte nur in jeder zweiten Woche an einem Tag Schulunterricht stattfinden, muss das erste Buchungsdatum eingegeben werden.

Nachfolgend ein Beispiel eines Auszubildenden der dienstags jede Woche und mittwochs jede zweite Woche von 8:00 bis 14:00 Uhr Schule hat. Somit werden dem Auszubildenden um 14:00 Uhr am jeweiligen Schultag 6 Stunden auf seinem Zeitkonto gutgeschrieben.

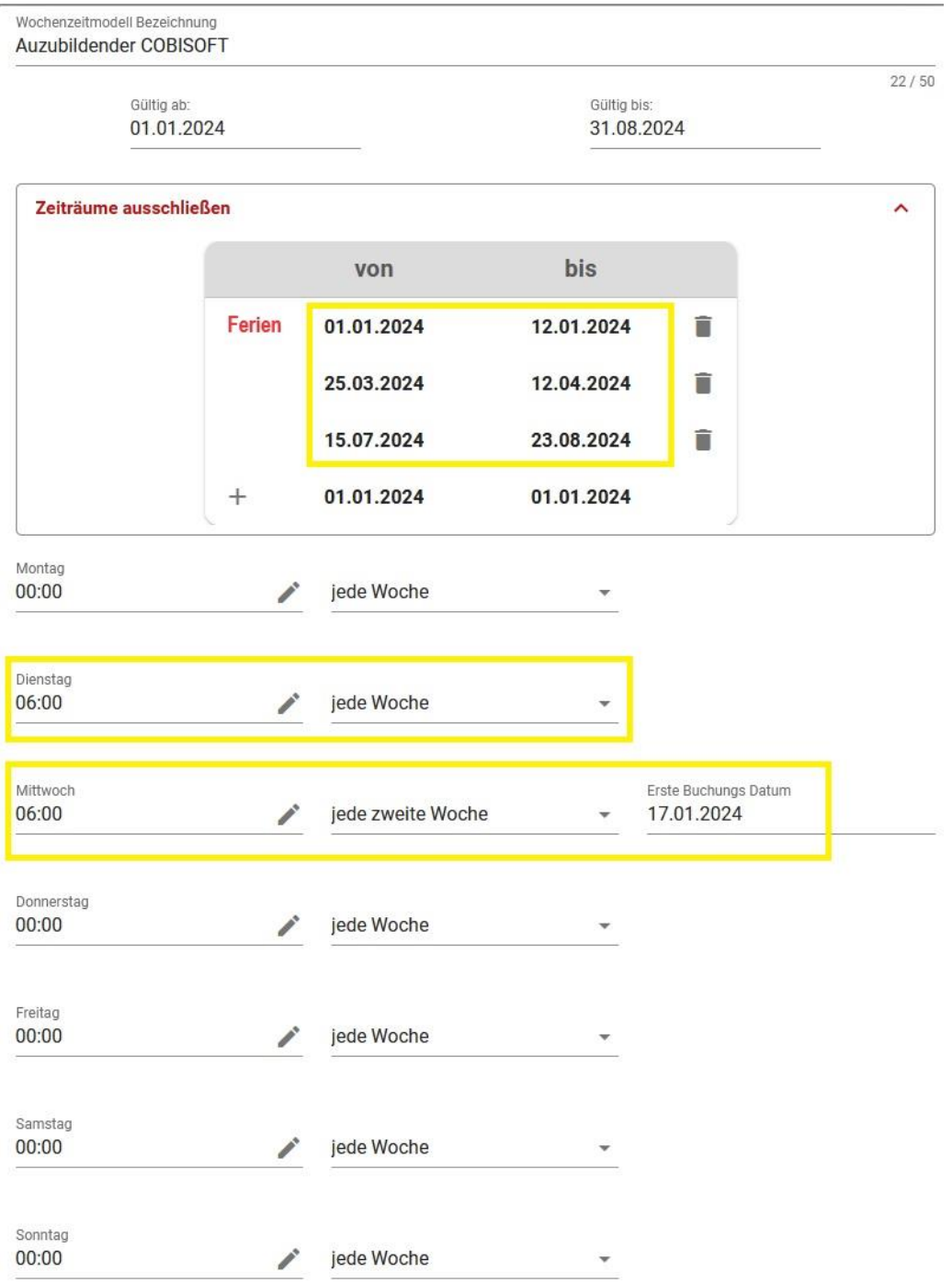

Wichtig zu wissen ist, dass ein automatisches Wochenzeitmodell nur mit einem Wochenzeitmodell aus dem vorhergehenden Modul aktiviert werden kann. Das heißt, dem Auszubildenden liegt zum Beispiel eine 40 Stunden Woche zu Grunde, an zwei Tagen hat er Schulpflicht. Gemäß dem vorangegangenen Beispiel werden allerdings für die Schultage nur 6 Stunden (anstelle von 8) auf dem Zeitkonto gutgeschrieben.

Hier liegt es nun im Ermessensspielraum des jeweiligen Betriebes wie dieser Ausgleich getätigt werden soll. Zum Beispiel könnten die Auszubildenden nach der Schulzeit in den Betrieb kommen oder aber durch das Sammeln von Überstunden die Fehlzeiten ausgleichen.

#### **Generelle Anmerkung zu den Arbeitszeitmodellen**

Sobald ein Tageszeitmodell einem Wochenzeitmodell zugeordnet ist und dies bereits für Zeit Buchungen in Gebrauch ist, ist es nicht mehr möglich diese Modelle zu ändern.

Sollte ein Mitarbeiter seine Sollarbeitszeit ändern, muss ein neues Zeitmodell kreiert werden und dies dem Mitarbeiter in der Benutzerverwaltung (siehe Kapitel Benutzerverwaltung) neu zugeordnet werden. Das alte Zeit Konto muss geschlossen werden, siehe Benutzerverwaltung.

Ein automatisches Wochenmodell läuft nur im Zusammenhang mit einem "normalen" Wochenmodell". Sobald für einen bestimmten Tag gemäß der Sollarbeitszeit noch keine Buchung vorliegt, legt COBI.time das automatische Wochenzeitmodell zu Grunde und die Zeit (z.B. Schulzeit) wird automatisch gebucht.

Das automatische Wochenzeitmodell ist für alle Mitarbeiter relevant die sich an regelmäßigen Tagen außer Haus befinden, z.B. Auszubildende, Duale Studenten ect..

#### **Feiertagsverwaltung**

Die Verwaltung von Feiertagen ist eine weitere Option in COBI.time. Feiertage sollten am Anfang des Jahres importiert werden. Des Weiteren sollte man darauf achten das kein Nutzer online ist, wenn man den Vorgang ausführen möchte, da alle Zeitkonten beim Import aktualisiert werden.

Hierzu klickt man auf den Button "Feiertage Importieren" und es öffnet sich nachfolgendes Fenster:

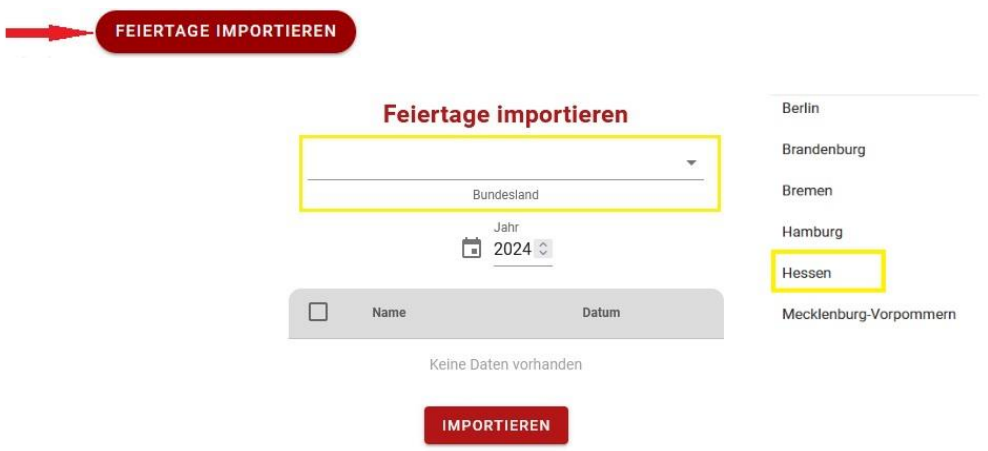

Nachdem das Bundesland ausgewählt wurde, erscheint die Liste mit den entsprechenden Feiertagen. Diese müssen dann nochmals bestätigt werden, in dem man oben links neben dem "Namen" Feld den Hacken setzt. Möchte man nicht alle importieren, müssen die Hacken einzeln gesetzt werden.

#### Feiertage importieren

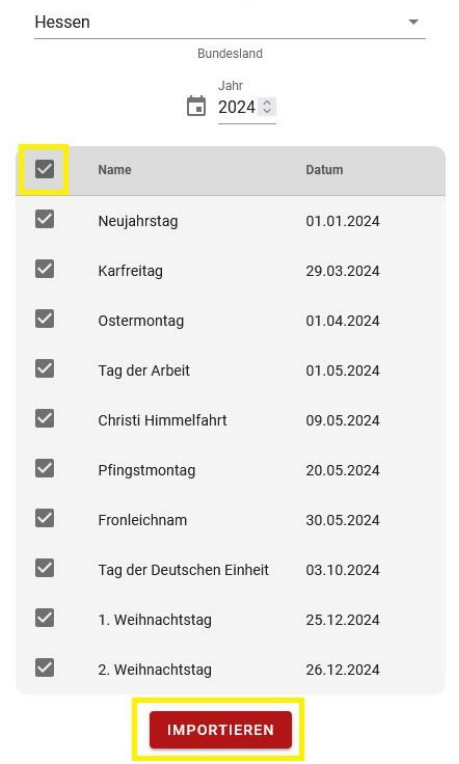

Danach klickt man auf den Button "Importieren", COBI.time fragt, ob man diese Änderung wirklich speichern möchte.

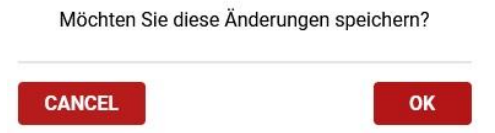

Nach Bestätigung erscheinen die importierten Feiertage im Dashboard im Modul Feiertagsverwaltung.

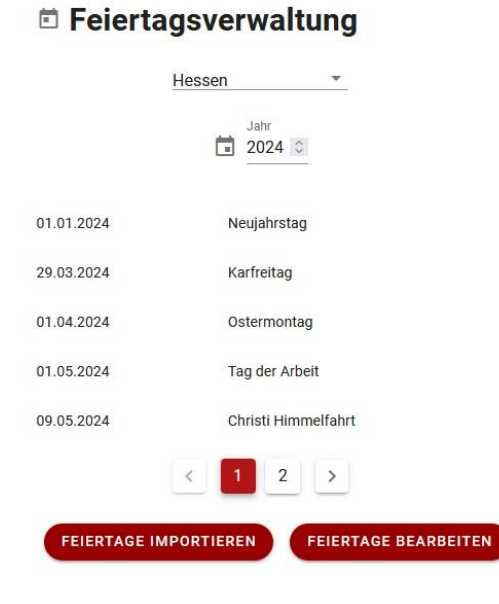

Sollte ein Unternehmen Standorte in unterschiedlichen Bundesländern haben, hat man die Möglichkeit die Feiertage von mehreren Bundesländern zu importieren. Diese können dann einzelnen Mitarbeitern standortbezogen in der Benutzer Verwaltung zu geordnet werden (siehe nächstes Kapitel Benutzerverwaltung).

\_\_\_\_\_\_\_\_\_\_\_\_\_\_\_\_\_\_\_\_\_\_\_\_\_\_\_\_\_\_\_\_\_\_\_\_\_\_\_\_\_\_\_\_\_\_\_\_\_\_\_\_\_\_\_\_\_\_\_\_\_\_\_\_\_\_\_\_\_\_\_\_\_\_\_\_\_\_\_\_\_

#### **Abwesenheitsverwaltung**

Im Modul Abwesenheitsverwaltung sind bereits 5 Abwesenheitsgründe vordefiniert, diese können jederzeit deaktiviert werden.

Siehe gelbe Box in der Spalte "Anfragbar". Des Weiteren hat man die Möglichkeit beliebig viele Abwesenheitsgründe neu zu definieren. Dazu klickt man auf den "Plus Button" in der rechten oberen Ecke, man definiert einen Abwesenheitsgrund (nicht länger als 20 Zeichen), vergibt einen Farbcode und klickt auf den Button "Abwesenheit abspeichern".

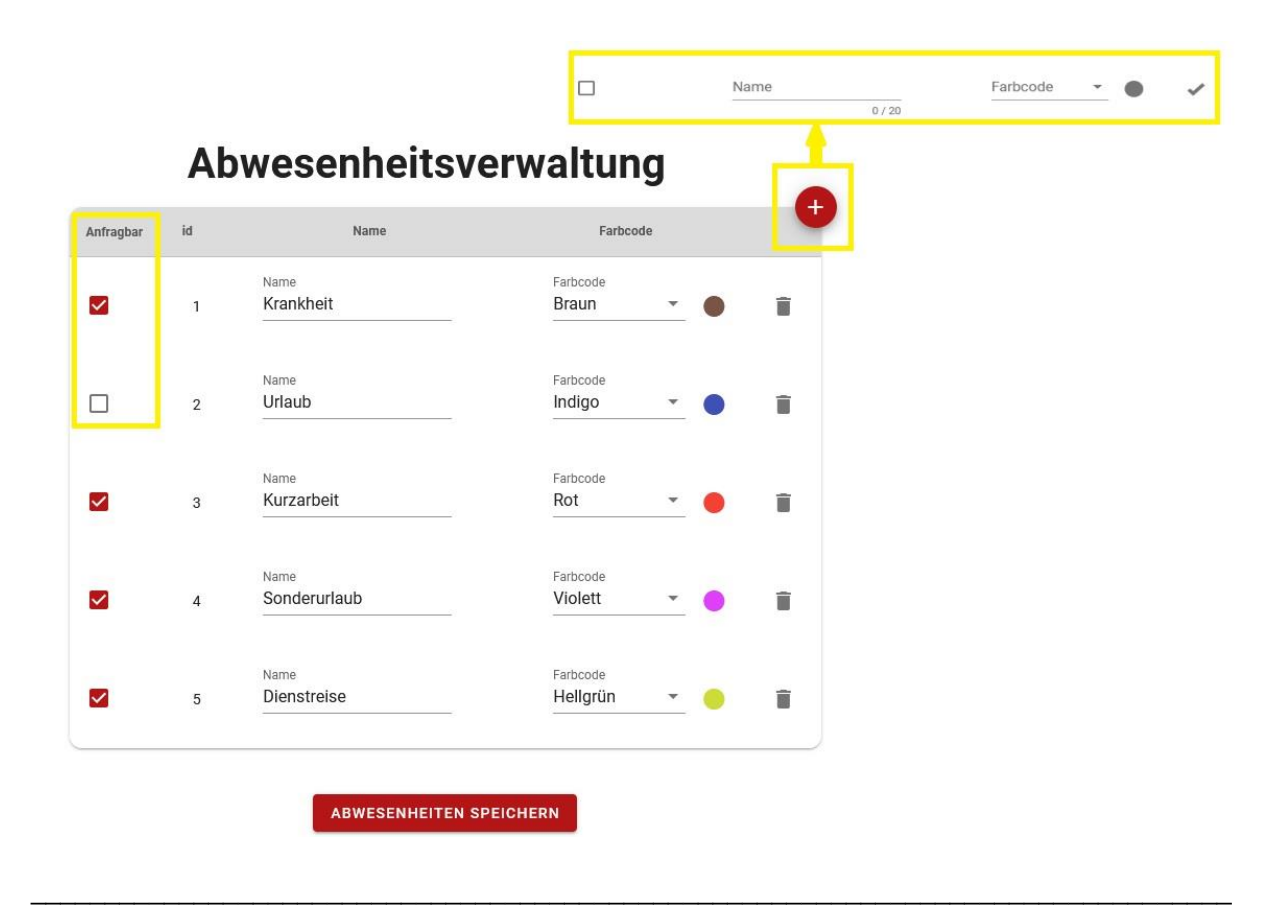

#### **Benutzerverwaltung**

#### **Import der Mitarbeiter aus SAP Business One**

Wenn man diese grundlegenden Einstellungen vorgenommen bzw. alle Arbeitszeitmodelle angelegt hat, kann man mit dem Einrichten der Mitarbeiter beginnen.

Dazu geht man in das nächste Modul Benutzerverwaltung.

Benutzerverwaltung  $\frac{1}{2}$ 

Zunächst einmal müssen die Mitarbeiter aus SAP Business One importiert werden. Mitarbeiter die COBI.time nutzen sollen müssen in SAP Business One als "aktiv" markiert sein, siehe nachfolgender Screenshot Mitarbeiterstammdaten in SAP. Die Mitarbeiter müssen keine lizenzierten SAP Business One Nutzer sein. Es ist nicht möglich Mitarbeiter in COBI.time direkt anzulegen.

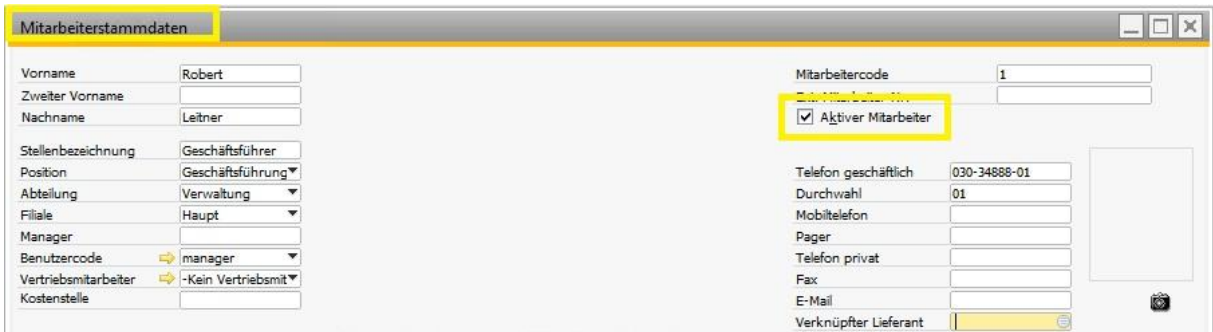

Um die Mitarbeiter aus SAP zu importieren, klickt man auf den "SAP Import" Button in der rechten unteren Ecke.

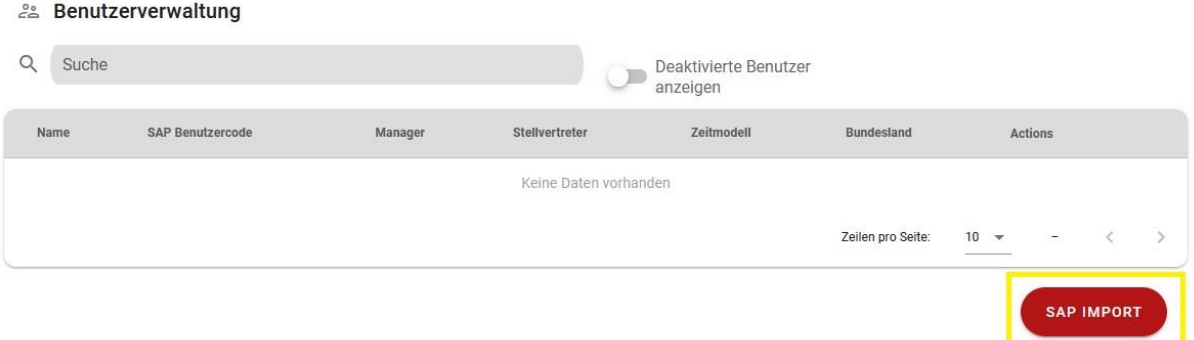

Es wird eine Liste der Mitarbeiter angezeigt aus der man auswählen kann welche Mitarbeiter aus SAP Business One importiert werden sollen. Hierzu setzt man den Hacken im Kästchen links neben dem Namen. Danach vergibt man ein einmaliges Start Passwort und klickt dann auf den Button "Benutzer Importieren" der sich mittig am unteren Rand befindet.

# **SAP Benutzer importieren**

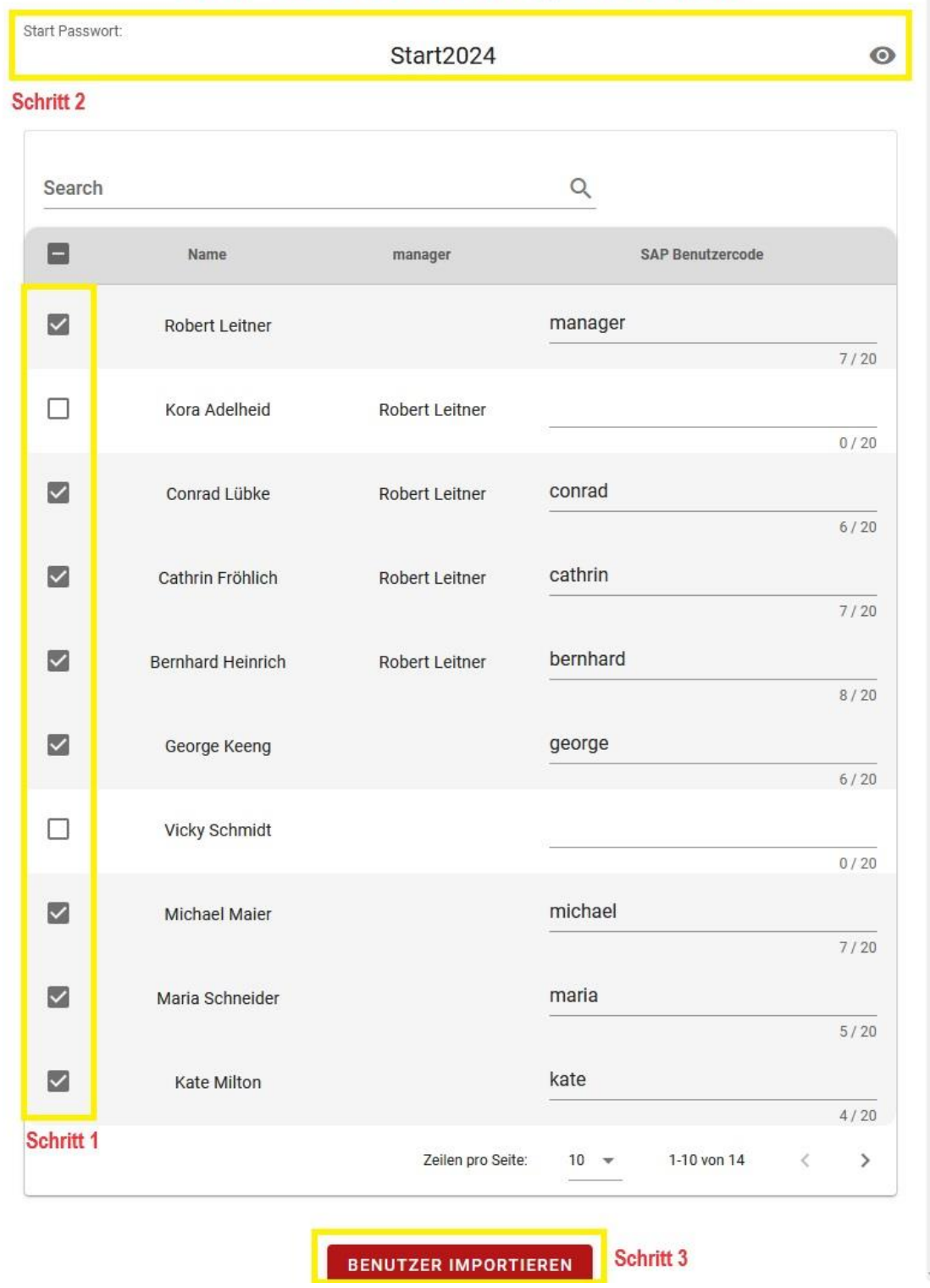

Wichtig: Man sollte darauf achten, dass ein SAP Benutzer Code vergeben wurde, da sonst Mitarbeiter nicht importiert werden können.

Nachdem die Mitarbeiter erfolgreich importiert wurden, erscheinen diese aufgelistet im Modul der Benutzer Verwaltung und können entsprechend bearbeitet bzw. eingerichtet werden.

28 Benutzerverwaltung

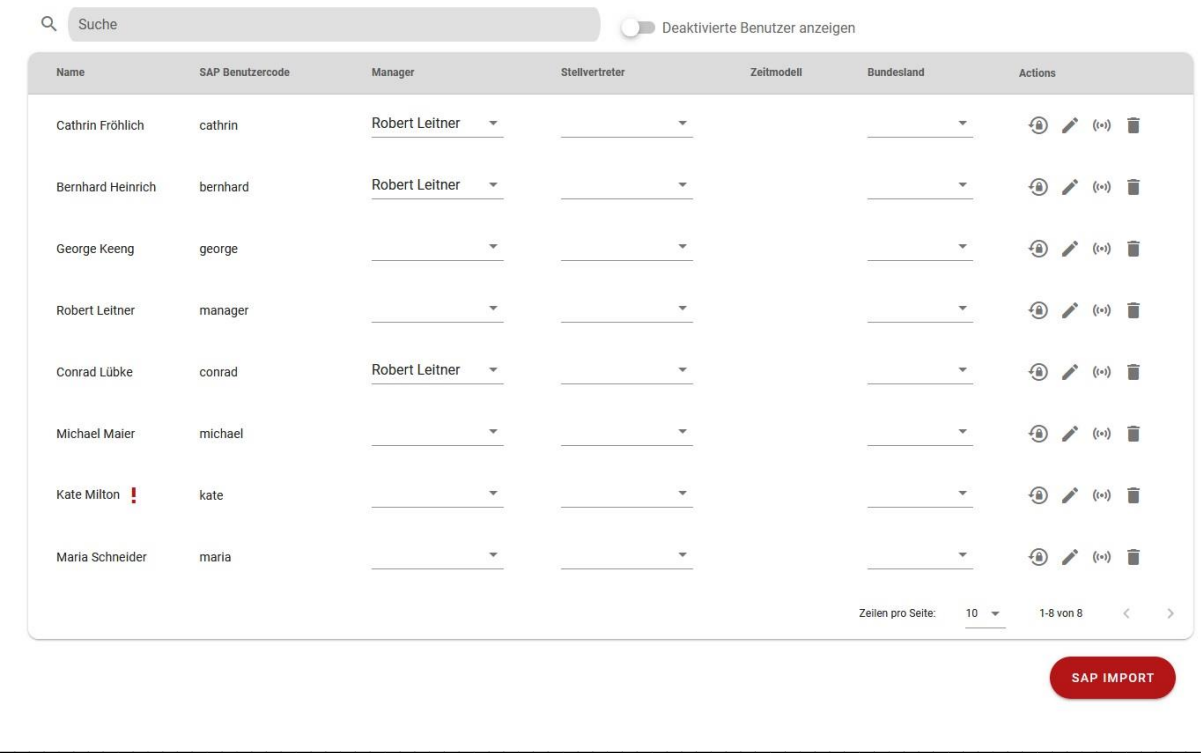

#### **Einrichten einzelner Mitarbeiter**

Man erhält pro Mitarbeiter nachfolgende Ansicht:

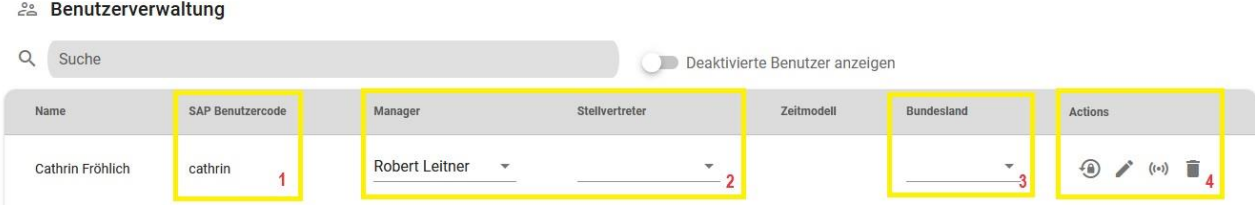

Nachfolgende Erklärungen gemäß der Unterteilung 1 bis 4 in der obigen Ansicht.

- 1. Der SAP Benutzercode dient beim Login als Benutzername.
- 2. Es werden die zugewiesenen Teams und Manager zunächst aus dem SAP Business One importiert und entsprechend in der Übersicht angezeigt. Man hat aber die Möglichkeit den Manager per Auswahlliste zu ändern. ACHTUNG: Sollte der Manager in COBI.time geändert werden, wird dies nicht im SAP Business One geändert. Diese Funktion wurde flexibel gestaltet da der Manager in SAP nicht zwingend die Person ist, die Abwesenheitsanträge genehmigt. Des Weiteren hat man hier noch die Option einen Stellvertreter zu zuweisen.
- 3. Bundesland Hier hat man die Möglichkeit dem Mitarbeiter das Bundesland für den jeweiligen Arbeitsstandort zuzuordnen, fall ein Unternehmen über mehrere Standorte hinweg tätig sein sollte.
- 4. Actions Hier beginnt das eigentliche Einrichten der Mitarbeiter. Man hat folgende Funktionen zur Verfügung:

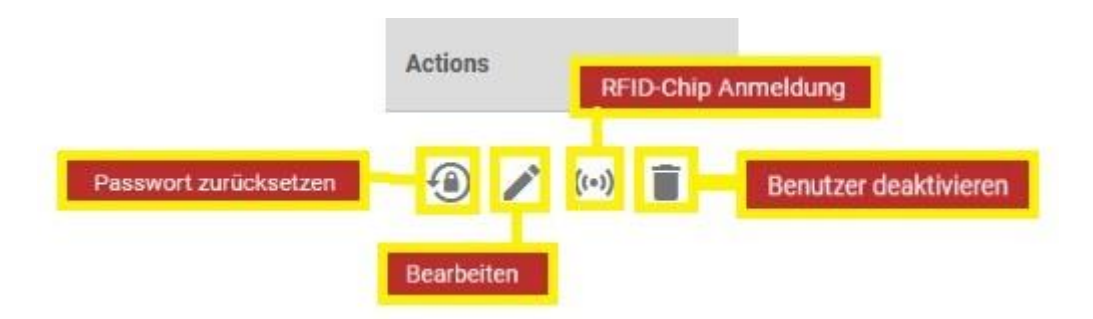

#### Passwort zurücksetzen

Hier kann man das Passwort des Mitarbeiters zurücksetzen, sollte dies abhandengekommen sein. Beim Klicken auf das Symbol öffnet sich die Mitarbeiterliste, man wählt den entsprechenden aus und erhält nachfolgende Maske.

#### Möchten Sie das Passwort ändern?

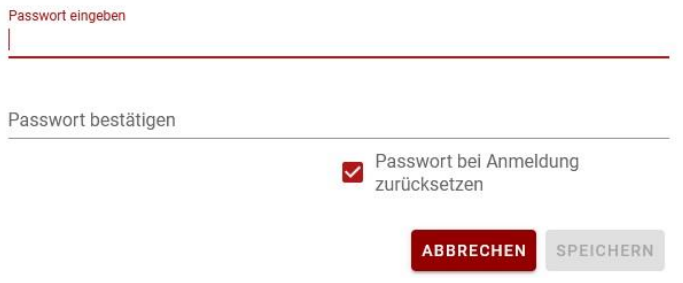

Man vergibt ein neues Passwort für den Mitarbeiter und dieser wird bei Anmeldung aufgefordert das Passwort zu ändern, insofern man den Hacken in der Box "Passwort bei Anmeldung zurücksetzen" gesetzt hat.

#### RFID-Chip Anmeldung

Über diese Funktion können RFID-Chips mit einem entsprechenden RFID Chip Lesegerät aktiviert werden. Dies kommt zum Beispiel in der Produktion oder Lager zum Einsatz wo sich Mitarbeiter auf einem Tablet mit COBI.time im Terminal Modus ein- und ausloggen.

#### Benutzer deaktivieren

Über diese Funktion können Mitarbeiter, zum Beispiel beim Ausscheiden aus dem Unternehmen, deaktiviert werden. Beim Klicken auf das Symbol poppt ein Fenster auf, ob der Benutzer auch wirklich deaktiviert werden soll.

Möchten Sie wirklich folgenden Benutzer entfernen:

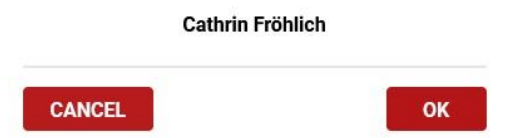

Deaktivierte Benutzer können jederzeit mit Hilfe des Schiebereglers, oben rechts neben dem Suchfeld, angezeigt werden.

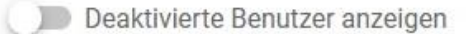

#### **Bearbeiten**

Beim Klicken auf das Symbol "bearbeiten" öffnet sich eine Ansicht für den Mitarbeiter, der in 3 Reiter unterteilt ist.

- Benutzerrechte
- Zeitmodell
- Urlaubskonto

Generell wird unter dem Mitarbeiter Namen der Benutzer PIN angezeigt, der an den Mitarbeiter entsprechend weitergegeben werden kann. Achtung: Der PIN kann vom Mitarbeiter beim Einloggen nicht geändert werden.

Man hat auch in dieser Ansicht die Möglichkeit zur Funktion "Passwort Zurücksetzten" abzuspringen.

#### **Reiter Benutzerrechte**

# **Cathrin Fröhlich**

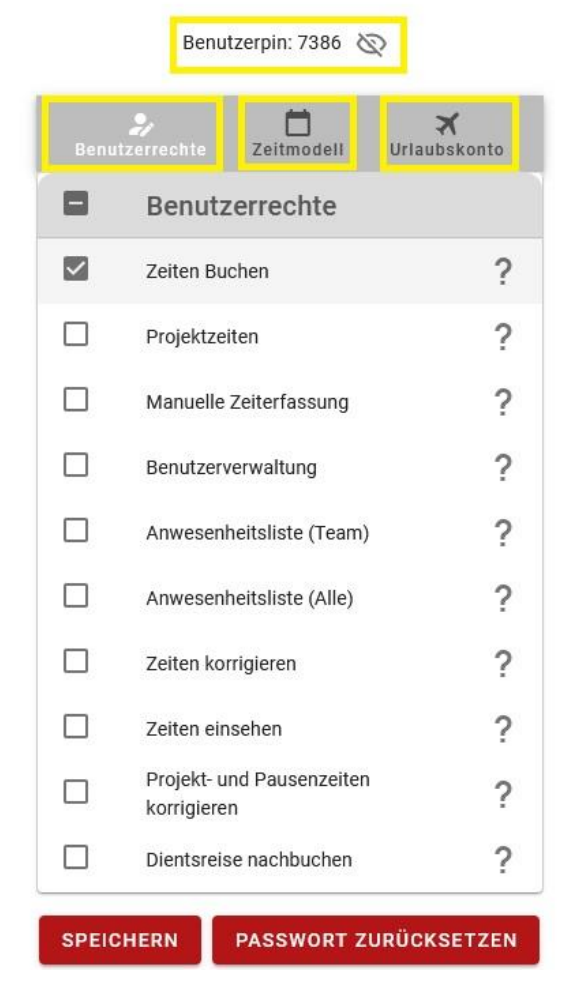

Im Reiter Benutzerrechte weist man dem Mitarbeiter Autorisierung- und Ansichtsrechte zu. Eine detaillierte Erklärung erscheint beim Klicken auf das Fragezeichen hinter der Beschreibung.

Nachfolgende Rechte können vergeben werden:

#### **Zeiten Buchen**

Der Benutzer kann auf die Zeiterfassung zugreifen und Arbeitszeit buchen.

# Projektzeiten

Der Benutzer kann Projektzeiten buchen.

# **Manuelle Zeiterfassung**

Der Benutzer kann auf die manuelle Zeiterfassung zugreifen.

#### **Benutzerverwaltung**

Der Benutzer hat Zugriff auf die Benutzerverwaltung und die Projektverwaltung/Servicecalls-Verwaltung.

#### Anwesenheitsliste (Team)

Der Benutzer kann auf die Anwesenheitsliste zugreifen und anwesende Mitarbeiter aus der eigenen Abteilung sehen.

#### **Anwesenheitsliste (Alle)**

Der Benutzer kann auf die Anwesenheitsliste zugreifen und alle anwesenden Mitarbeiter sehen.

# Zeiten korrigieren

Der Benutzer kann die Arbeitszeit korrigieren.

# Zeiten einsehen

Der Benutzer hat das Recht die Arbeitszeit von anderen Mitarbeitern einzusehen.

# Projekt- und Pausenzeiten korrigieren

Der Benutzer kann eigene Projekt- und Pausenzeiten korrigieren.

# Dientsreise nachbuchen

Der Benutzer kann Dientsreisen nachbuchen

#### **Reiter Zeitmodell**

Beim Klicken auf den Reiter "Zeitmodell" bekommt man nachfolgende Ansicht:

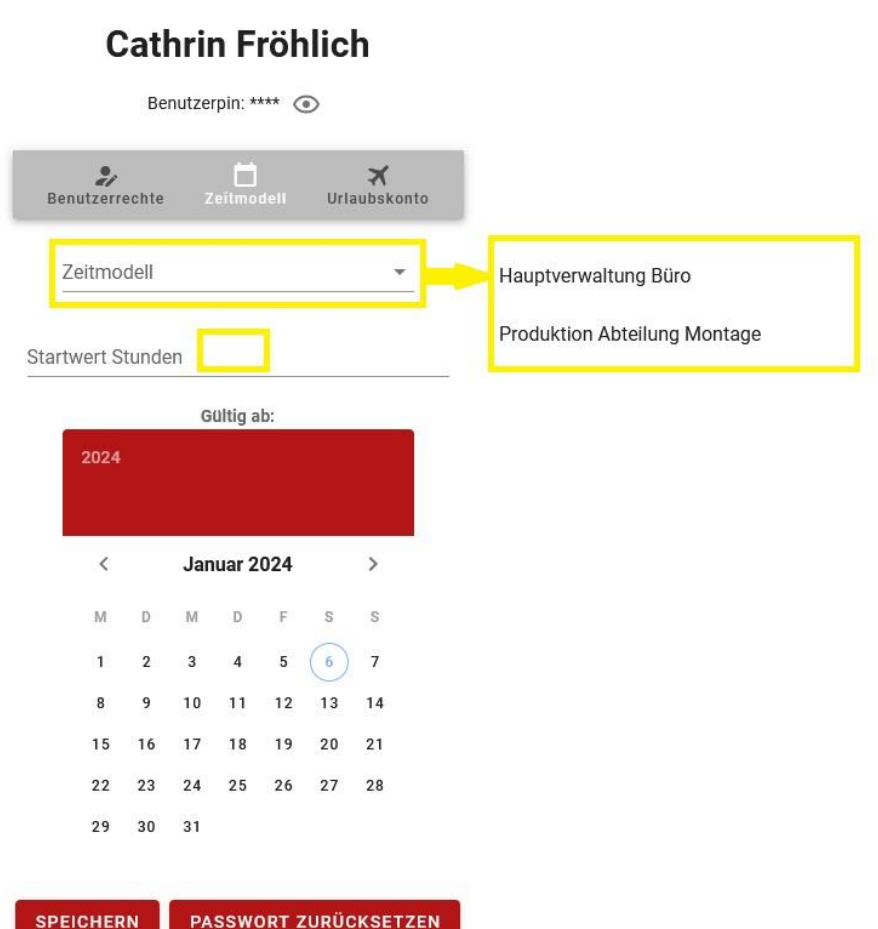

Man kann hier dem Mitarbeiter das entsprechende Zeitmodell zuordnen, in dem man in das Feld "Zeitmodell" klickt, es öffnet sich eine Liste mit allen Zeitmodellen, die angelegt wurden. Nachdem das passende Modell ausgewählt wurde, gibt man noch den Startwert in Stunden ein. Dieser Startwert kommt in der Regel aus einem vorhergehenden Zeiterfassungssystem. Ansonsten ist es auch möglich den Startwert als Null einzugeben. Achtung: Hier muss man auf das Format achten, zum Beispiel 3:00 Stunden.

Zum Schluss wählt man noch das Datum aus, ab wann der Mitarbeiter COBI.time benutzen soll und speichert den Reiter "Zeitmodell" über den Button "Speichern" ab.

Achtung: Zeitkonten müssen geschlossen werden, wenn ein Mitarbeiter ausscheidet oder ein Wechsel vom Wochenzeitmodell stattfindet. Hierzu ruft man den entsprechenden Mitarbeiter in der Benutzerverwaltung auf, wählt "bearbeiten" aus und klickt auf das rote Kreuz, rechts neben der Wochenzeitmodell Bezeichnung, siehe Bild unten.

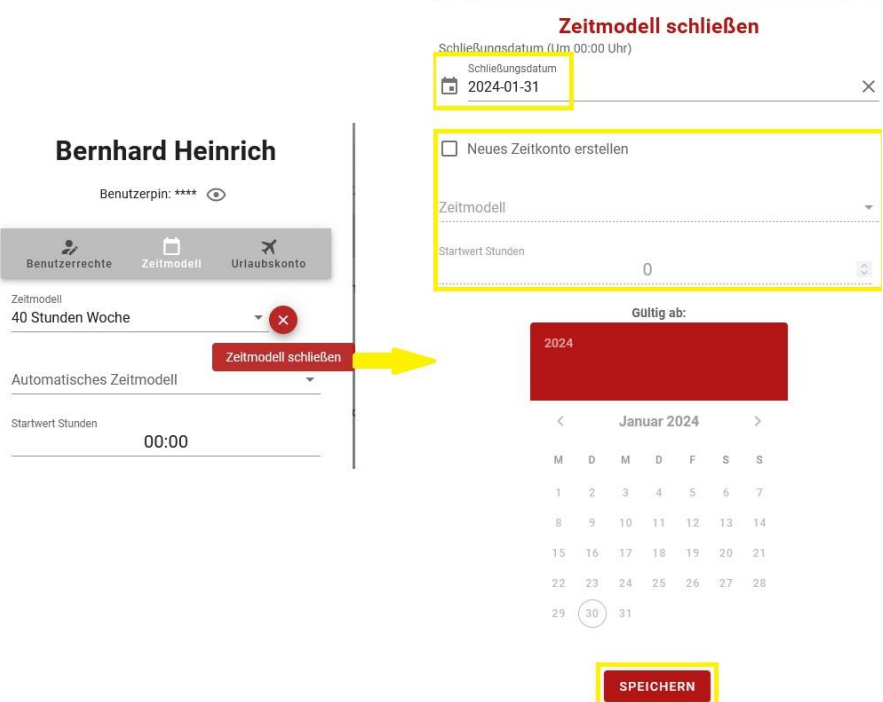

Man kann nun das Schließungsdatum auswählen und abspeichern, wenn der Mitarbeiter ausscheidet. Wenn man das Wochenmodell wechseln möchte, klickt man auf "Neues Zeitkonto erstellen" und wählt aus der Auswahlliste das neue Zeitmodell aus, vergibt einen Stundenstart Wert und das Anfangsdatum und speichert ab.

#### **Automatisches Zeitmodell**

Nachdem man einem Mitarbeiter ein Zeitmodell zugeordnet hat, kann man jetzt, z.B. für Auszubildende, ein automatisches Wochenzeitmodell in gleicher Weise hinzufügen. Nach der Zuordnung des regulären Modells der Wochenarbeitszeit erscheint eine zweite Option für das Automatischen Zeitmodell. Die Auswahl Liste der vorher angelegten Modelle wird beim Klicken in das Feld "Automatisches Zeitmodell" angezeigt. Restliche Vorgehensweise wie oben.

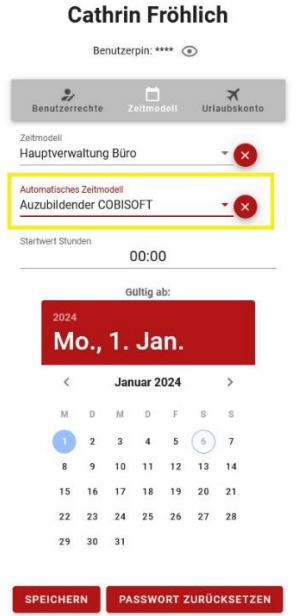

#### **Reiter Urlaubskonto**

I

In diesem Reiter legt man das Urlaubskonto des Mitarbeiters an. Man gibt die jährlichen Urlaubstage in die Startmaske ein. Der Startwert berechnet sich anteilig auf den jeweiligen Monat, je nach dem, wann COBI.time in Betrieb genommen wird oder der Mitarbeiter während des laufenden Jahres zum Unternehmen hinzustößt.

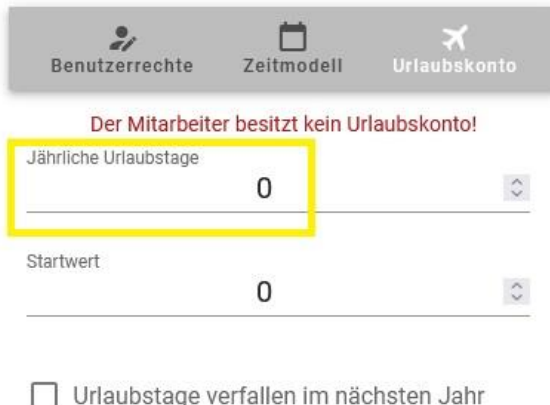

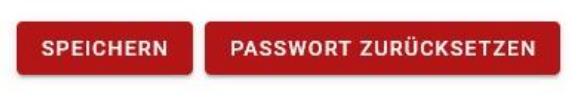

Nachdem die jährlichen Urlaubstage abgespeichert wurden, kann man jetzt auch den Resturlaub vom Vorjahr eintragen und erhält somit den gesamten Urlaubsanspruch des Mitarbeiters ausgewiesen im letzten Feld als Resturlaub.

Wenn man sich mit der Maus in dieser Spalte bewegt, bekommt man ein Fenster angezeigt mit der Information wie sich dieser Resturlaub zusammensetzt, siehe Beispiel unten.

\_\_\_\_\_\_\_\_\_\_\_\_\_\_\_\_\_\_\_\_\_\_\_\_\_\_\_\_\_\_\_\_\_\_\_\_\_\_\_\_\_\_\_\_\_\_\_\_\_\_\_\_\_\_\_\_\_\_\_\_\_\_\_\_\_\_\_\_\_\_\_\_\_\_\_\_\_\_\_\_\_\_\_\_\_\_

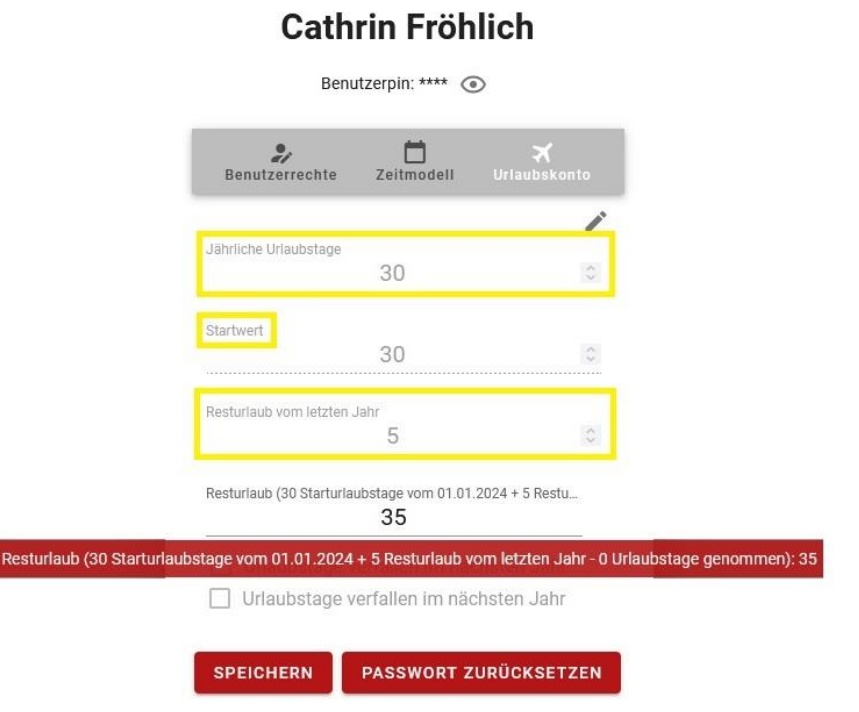

#### **Benutzergruppen**

**Donutzergruppen** 

 $\overline{\phantom{a}}$ 

Im dritten Untermodul Benutzergruppen findet man eine Übersicht mit allen Mitarbeitern und den Benutzerrechten, die vergeben worden sind, so dass man hier nochmal kontrollieren kann, ob diese ordnungsgemäß vergeben wurden. Durch einfaches Anklicken in den Kästchen lassen sich Rechte aktivieren bzw. deaktivieren.

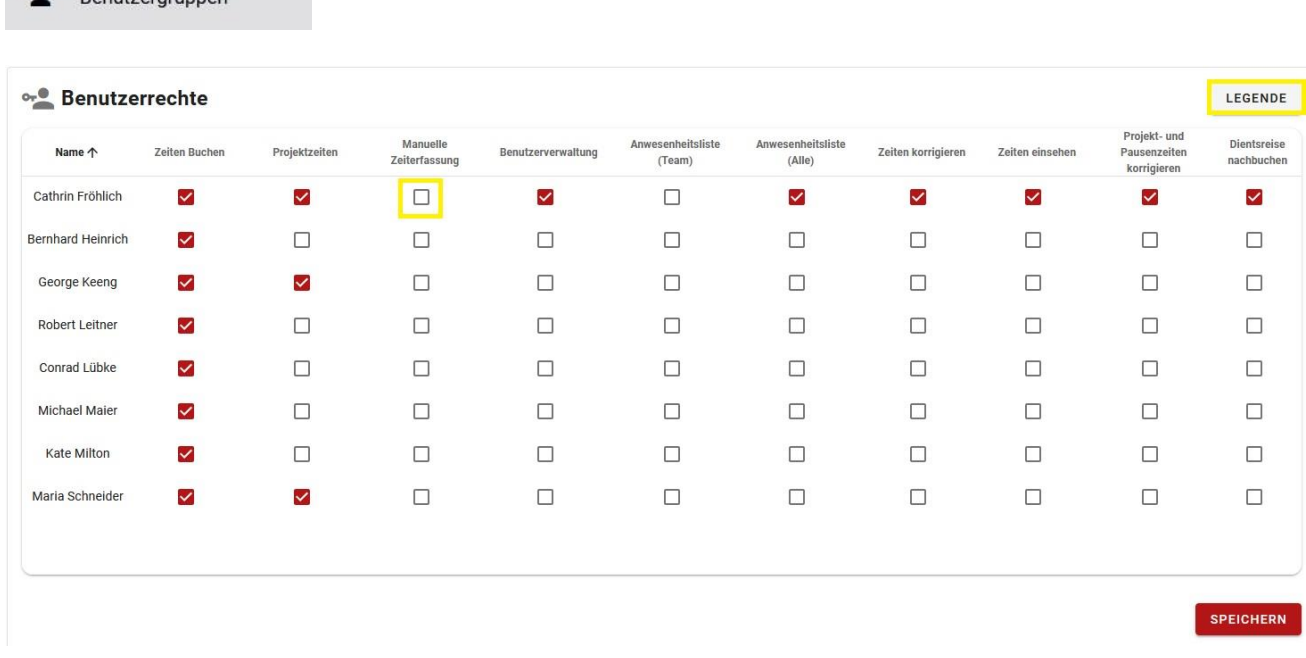

#### Legende erklären

#### **System Einstellungen**

In der unteren rechten Ecke befindet sich die Möglichkeit auf allgemeine Einstellungen von COBI.time zu zugreifen. Nachfolgendes Fenster öffnet sich nach dem Klicken auf "Einstellungen".

**ACHTUNG: Alle Einstellungen, die hier vorgenommen werden, beziehen sich auf alle Mitarbeiter. Ausnahme ist die Berechtigung auf Projekte zu buchen, diese wird mit dem Benutzerrecht in der Benutzerverwaltung vergeben.**

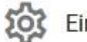

Einstellungen

 $\bigcirc$  (  $\blacksquare$  DE

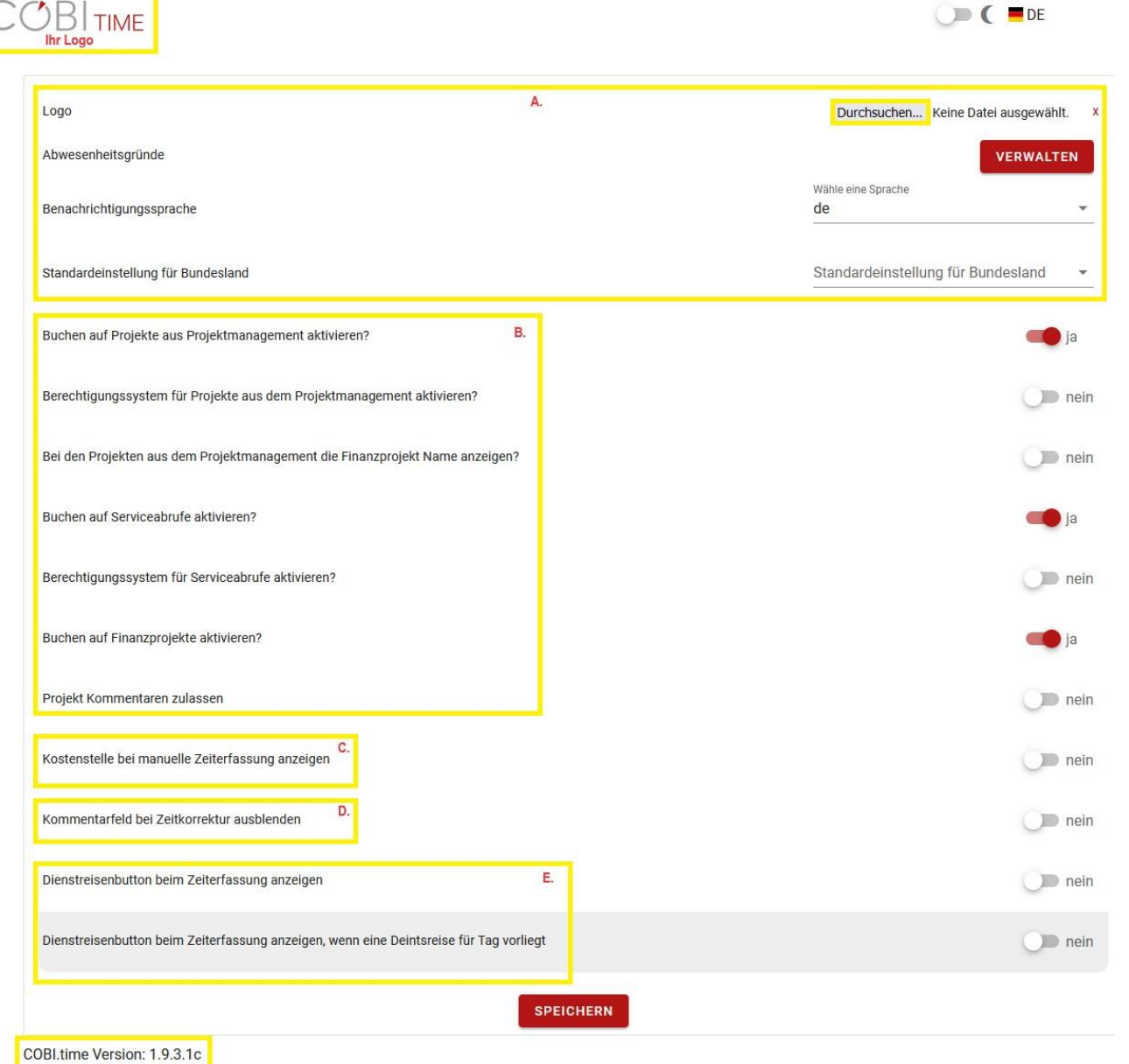

#### Abschnitt A.

- Hier kann man das COBI.time Logo gegen Ihr Firmenlogo austauschen. Hierzu geht man zur Schaltfläche "Durchsuchen" und wählt die entsprechende Datei aus.
- Man kann die Sprache (deutsch oder englisch) für Benachrichtigungen einstellen.
- Man kann eine Standardeinstellung für ein Bundesland wählen, diese wird dann einem neu importierten Benutzer automatisch zugewiesen.

#### Abschnitt B.

- Hier kann man allgemeine Einstellungen bezogen auf das Projektmanagement, gemäß SAP Business One, vornehmen und Berichtigungen aktivieren bzw. deaktivieren.

#### Abschnitt C.

- Möglichkeit der Auswahl einer Kostenstelle, wenn Zeit manuell nachgebucht wird.

#### Abschnitt D.

- Das Kommentarfeld bei einer Zeitkorrektur ausblenden

#### Abschnitt E.

- Hier kann man einstellen, ob man den Dienstreise Button generell angezeigt bekommen möchte. Dieser befindet sich dann neben dem "Kommen" Button in der Digitalen Stechuhr.
- Dienstreisebutton nur anzeigen, an dem Tag, an dem eine genehmigte Dienstreise vorliegt

In der unteren linken Ecke wird die aktuelle COBI.time Version angezeigt.